### **GitHub Flow**

#### Why use version control?

- Keep track of your own change to code
- **Efficient updating, error tracking**
- Multiple people working on a project
- **E** User A makes changes to a particular part of the project
- User B also makes changes to the same part of the project
- **Example 1** Git allows both user A and user B to upload their revisions without them overwriting one another
- Both revisions can be merged together without losing work from either

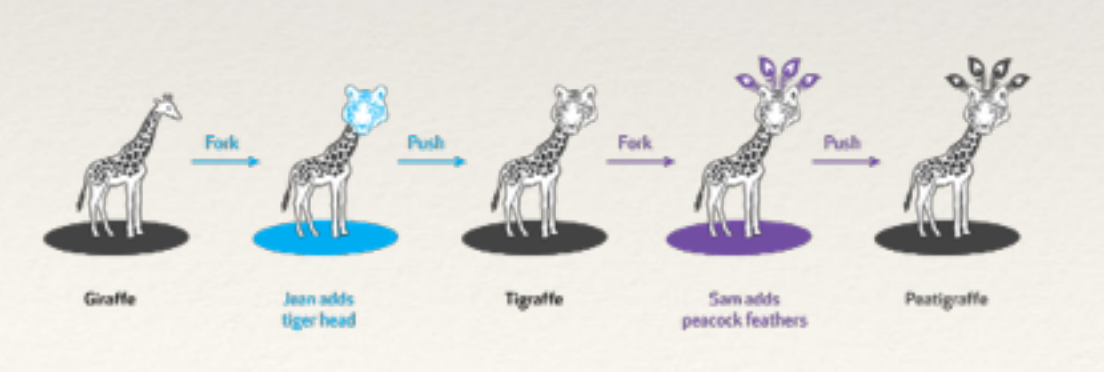

ler, tiper, eicaffe from The Noun Project

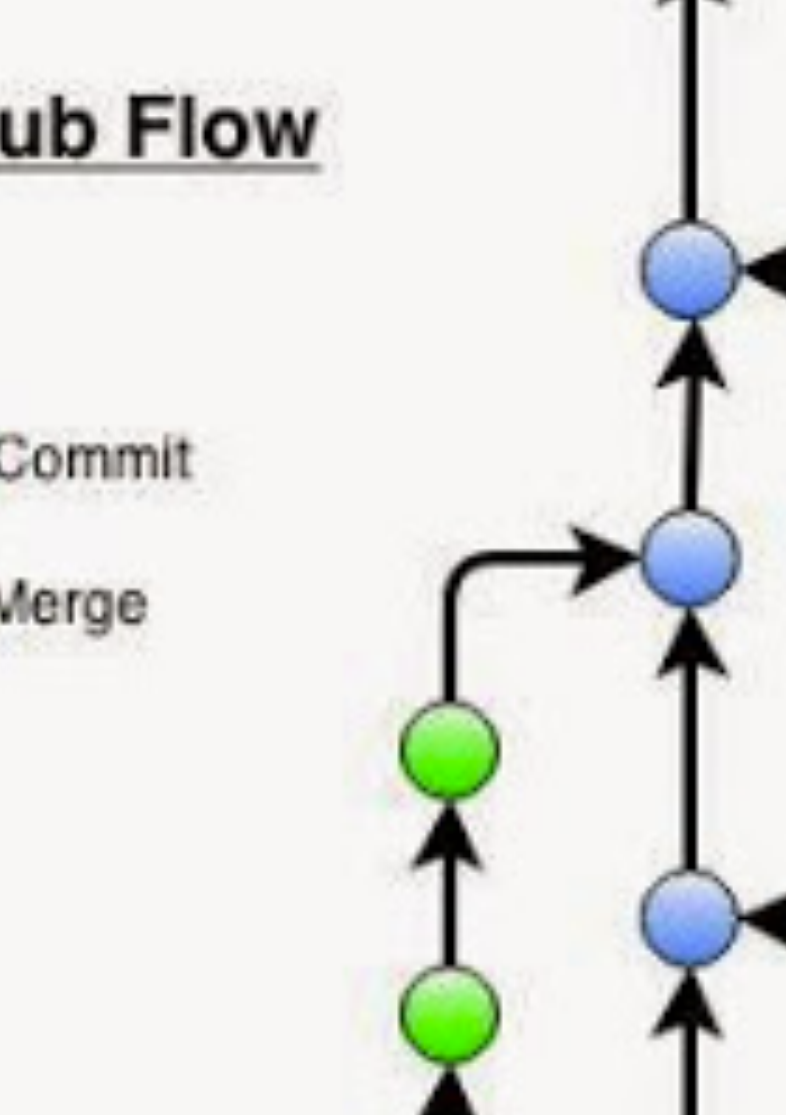

Feature

branches

Master

# If you "muck" things up and want to go back

- ❖ before you commit: git revert (in Rstudio) or
- ❖ after you commit
	- ❖ find where you want to go back: in shell
		- ❖ git log
		- ❖ git log —reverse
		- ❖ notice the number
		- ❖ git reset *#commit* # leaves changes as "staged" but not 'committed'
		- ❖ git reset *#commit* —hard #gets rid of all changes

### If you "muck" things up and want to go back

- ❖ note that if you don't use —hard on reset, you may have to deal with any conflicts
- ❖ a conflict occurs with git doesn't know what to do, it will generally outline the options for you by marking the difference using "\*\*\*\*\*" or "#####"

### If you "muck" things up

- ❖ Order of 'fixing'
	- 1. go back and look at the old version see what is different
	- ❖ in shell use git log to find the version number,
		- ❖ git log to find the version number
		- ❖ git diff version# to see what has changed
		- 2. git revert
			- ❖ and resolve any conflict
		- 3. git revert —hard
			- ❖ you really messed up and just want to go back

### git and github work together

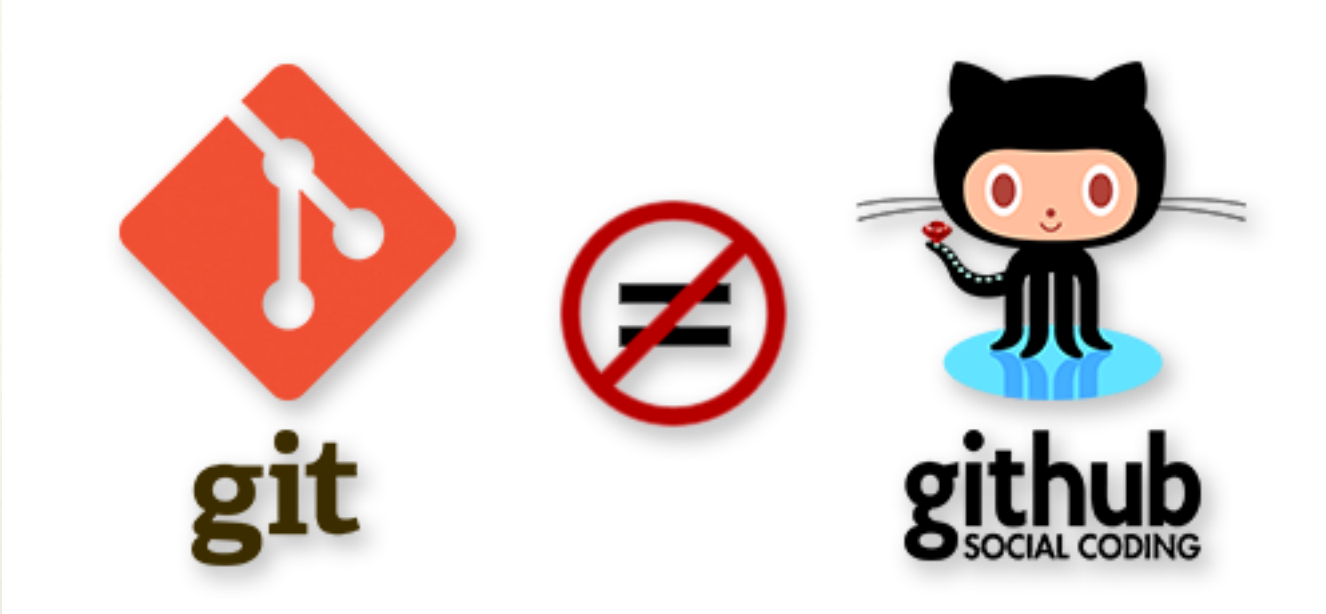

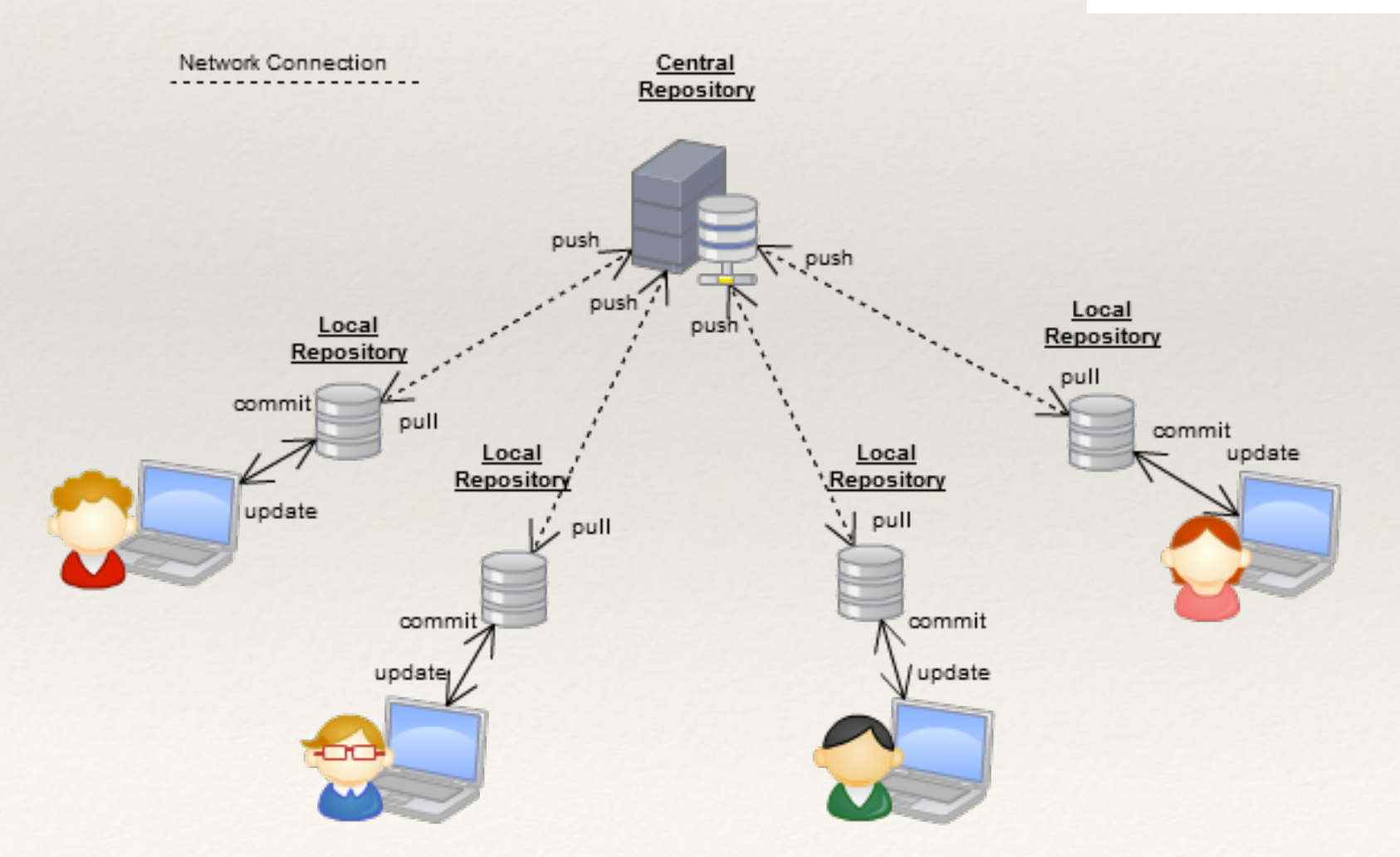

- ❖ LOCAL
- ❖ Design/Revise your branch
- ❖ Test
- ❖ Commit to your branch
- ❖ Merge your branch with master (or other main branch)
- ❖ LINK TO SHARED GIT REPOSITORY
	- ❖ Push add your updates to remote repository
	- ❖ Pull gets other peoples updates to your local repository

- ❖ When you initially create your project in Rstudio, include the link to the github repo
	- ❖ (http://github.com/…) (you can always find this on the github website)
- ❖ If you've been working with a local repository and now want to link your project to a github repository
	- ❖ In shell on Rstudio
		- ❖ git remote add origin *git@github.com:username/reponame.git*
		- ❖ git push -u origin *branchname*
		- ❖ usually easiest to copy and past the name from github website
- ❖ you may also need to set your ssh key if you have not done this
	- ❖ in Rstudio, click "preferences" and "view public key" (or create if needed)
	- ❖ in Github, "edit user profile" and "SSH keys" and add key

- ❖ Use git push origin *branchname* to send your changes to the repository
- ❖ Use git pull to bring down changes from the repository
- ❖ shell commands push and pull are also available in the git window

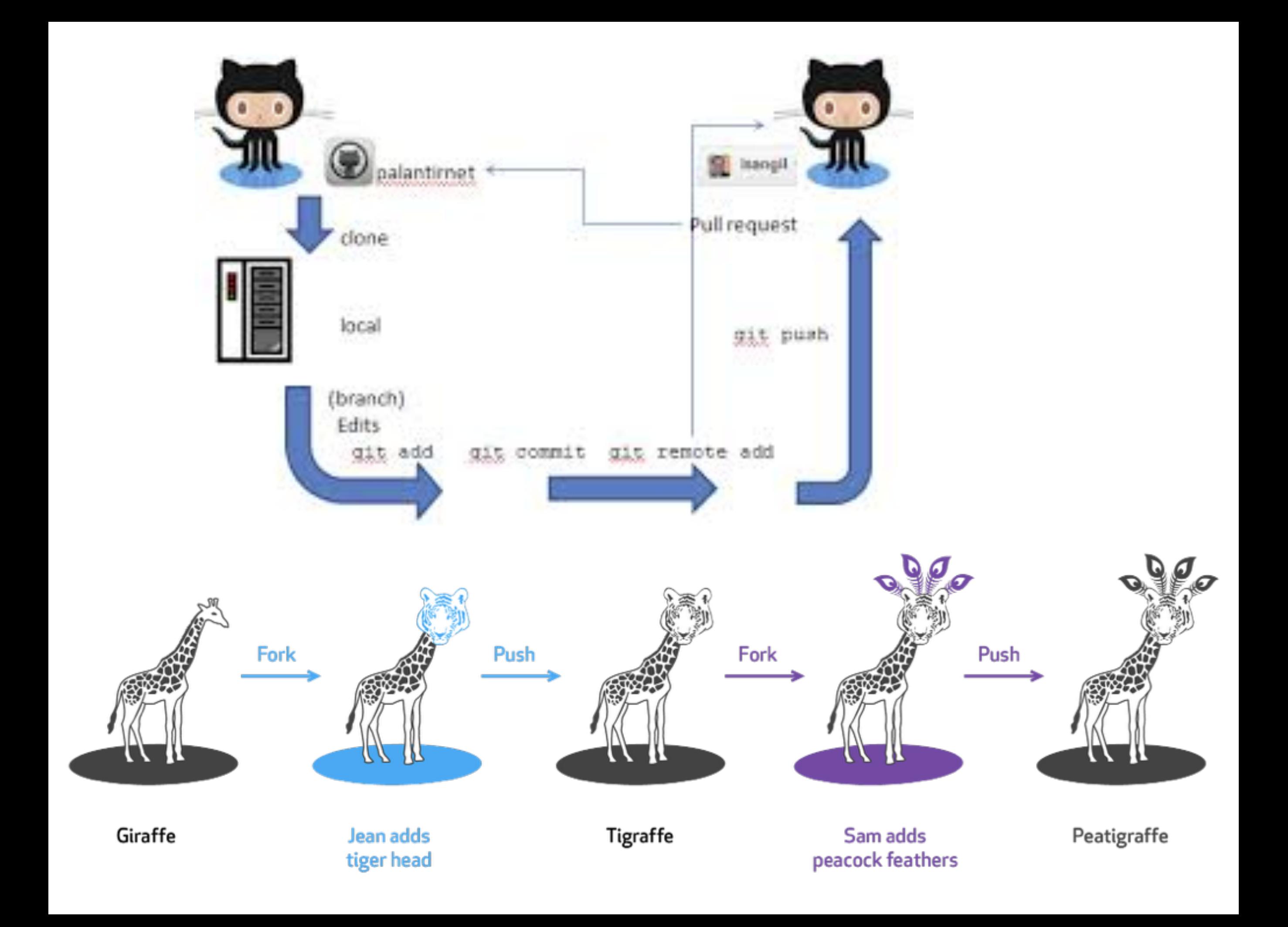

- ❖ If you want to work on a project that is already under github (e.g. start working on a project created by someone else)
- ❖ When you open a new project,
	- ❖ select "Version Control" option
	- ❖ chose Git and add the Repository URL: (from the github website), and use the name of the R project from the existing repo